# **Collecter les journaux pour les échecs du service téléphonique MRA**

# **Table des matières**

Introduction Conditions préalables **Exigences** Composants utilisés Processus de collecte des journaux Journalisation de configuration Cisco Expressway Jabber Collecter les journaux et les traces Cisco Expressway Suivi de Cisco Unified Communications Manager Cisco Jabber Application Cisco WebEx

# **Introduction**

Ce document décrit comment collecter les journaux nécessaires au dépannage des problèmes de service téléphonique rencontrés lors de l'utilisation de l'accès à distance mobile (MRA).

# **Conditions préalables**

# **Exigences**

Cisco vous recommande de connaître Cisco Unified Communications Manager (CUCM) et Cisco Expressway.

# **Composants utilisés**

Les informations contenues dans ce document sont basées sur les versions logicielles répertoriées :

- Cisco Unified Communications Manager 14.0.1 SU3
- Cisco Expressway X14.2.5
- Cisco Jabber 14.1.5
- Application WebEx 43.6.0

The information in this document was created from the devices in a specific lab environment. All of the devices used in this document started with a cleared (default) configuration. Si votre réseau est en ligne, assurez-vous de bien comprendre lâ $\epsilon$ <sup>TM</sup>incidence possible des commandes.

# **Processus de collecte des journaux**

# **Journalisation de configuration**

Il est important de configurer correctement la journalisation avant de recréer l'échec du service téléphonique MRA signalé.

#### **Cisco Expressway**

- Démarrez la journalisation des diagnostics sur les Expressway C et Expressway E.
	- Connectez-vous aux Expressway C et Expressway E et accédez à **Maintenance > Diagnostics**
		- **> Diagnostic logging**.
			- Cochez la case située près de l'option **Take tcpdump while logging**.
			- Sélectionnez ensuite **Start new log**.

Remarque : sélectionnez lâ€<sup>™</sup>optionStart new log dans Primary Expressway C et Expressway E pour lancer la journalisation sur tous les homologues de cluster.

#### **Jabber**

• Configurez Cisco Jabber pour iPhone et Android sur la journalisation détaillée. Référez-vous aux étapes détaillées dans le guide [Collecter les journaux pour les applications UC.](https://www.cisco.com/c/fr_ca/support/docs/unified-communications/jabber/200957-How-to-Collect-Logs-for-UC-Applications.html#toc-hId-154912365)

**Remarque** : Cisco Jabber pour Windows et MAC n'a pas besoin d'un jeu de journalisation détaillé, car il est défini sur détaillé par défaut.

### **Collecter les journaux et les traces**

Après avoir recréé le problème de service téléphonique sur MRA, collectez les journaux et les traces.

### **Cisco Expressway**

Collectez le journal de diagnostic dâ $\epsilon^{\text{TM}}$ Expressway C et dâ $\epsilon^{\text{TM}}$ Expressway E.

- Connectez-vous aux Expressway C et Expressway E et accédez à **Maintenance > Diagnostics > Diagnostic logging**.
	- Sélectionnez **Arrêter la journalisation**.
	- Sélectionnez ensuite **Collecter le journal**.
	- Une fois que le bouton du journal de téléchargement apparaît, sélectionnez **Download Log** pour enregistrer le fichier.

### **Suivi de Cisco Unified Communications Manager**

Les journaux CUCM peuvent être collectés facilement à l'aide de l'application de bureau RTMT (Real Time Monitoring Tool) ou de RTMT Web CCUC (Cloud Connected Unified Communication).

### **Collecter les journaux CUCM à l'aide de l'outil de surveillance en temps réel Cisco (RTMT)**

Pour plus d'informations sur la façon d'utiliser RTMT pour collecter des journaux à partir de CUCM, référez-vous au guide [Collecter des données de suivi pour CUCM 9.X ou version ultérieure](https://www.cisco.com/c/fr_ca/support/docs/unified-communications/unified-communications-manager-callmanager/200787-How-to-Collect-Traces-for-CUCM-9-x-10-x.html).

Collectez les traces répertoriées :

- Cisco CallManager
- Cisco CTIManager (gestionnaire CTI)
- Cisco Tomcat
- Sécurité Cisco Tomcat
- Services de données utilisateur Cisco
- Observateur d'événements Journal des applications
- Observateur d'événements Journal système

#### **Collecter les journaux CUCM en utilisant Web RTMT**

- Se connecter au [WebEx Control Hub](https://admin.webex.com/login)
- Accédez à **Connected UC > Dashboard**
	- Sélectionnez la section **Cluster CUCM** de clusters.
		- Une fois redirigé, connectez-vous à l'outil avec un compte Admin.

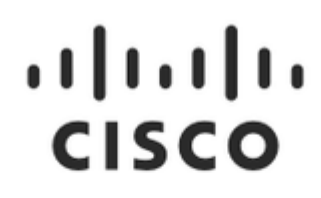

# Cisco Real Time Monitoring Tool

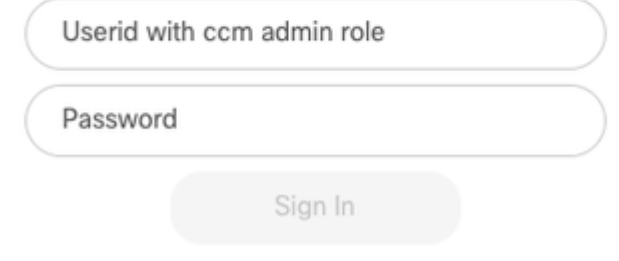

*CUCM Web RTMT Se connecter*

• Une fois connecté, sélectionnez **Trace/Log** dans le menu de navigation.

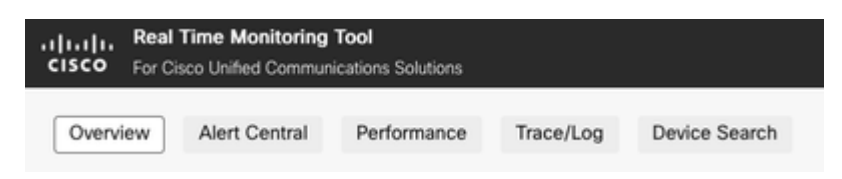

*Suivi/journal Web RTMT*

- Sélectionnez ensuite les traces de service répertoriées.
	- Cisco CallManager
	- Cisco CTIManager (gestionnaire CTI)
	- Cisco Tomcat
	- Sécurité Cisco Tomcat
	- Services de données utilisateur Cisco
	- Observateur d'événements Journal des applications
	- Observateur d'événements Journal système
- Une fois que les services ont été choisis, sélectionnez la case d'option **Download Logs** et définissez la •plage de temps que vous souhaitez collecter. Sélectionnez ensuite **Télécharger**.

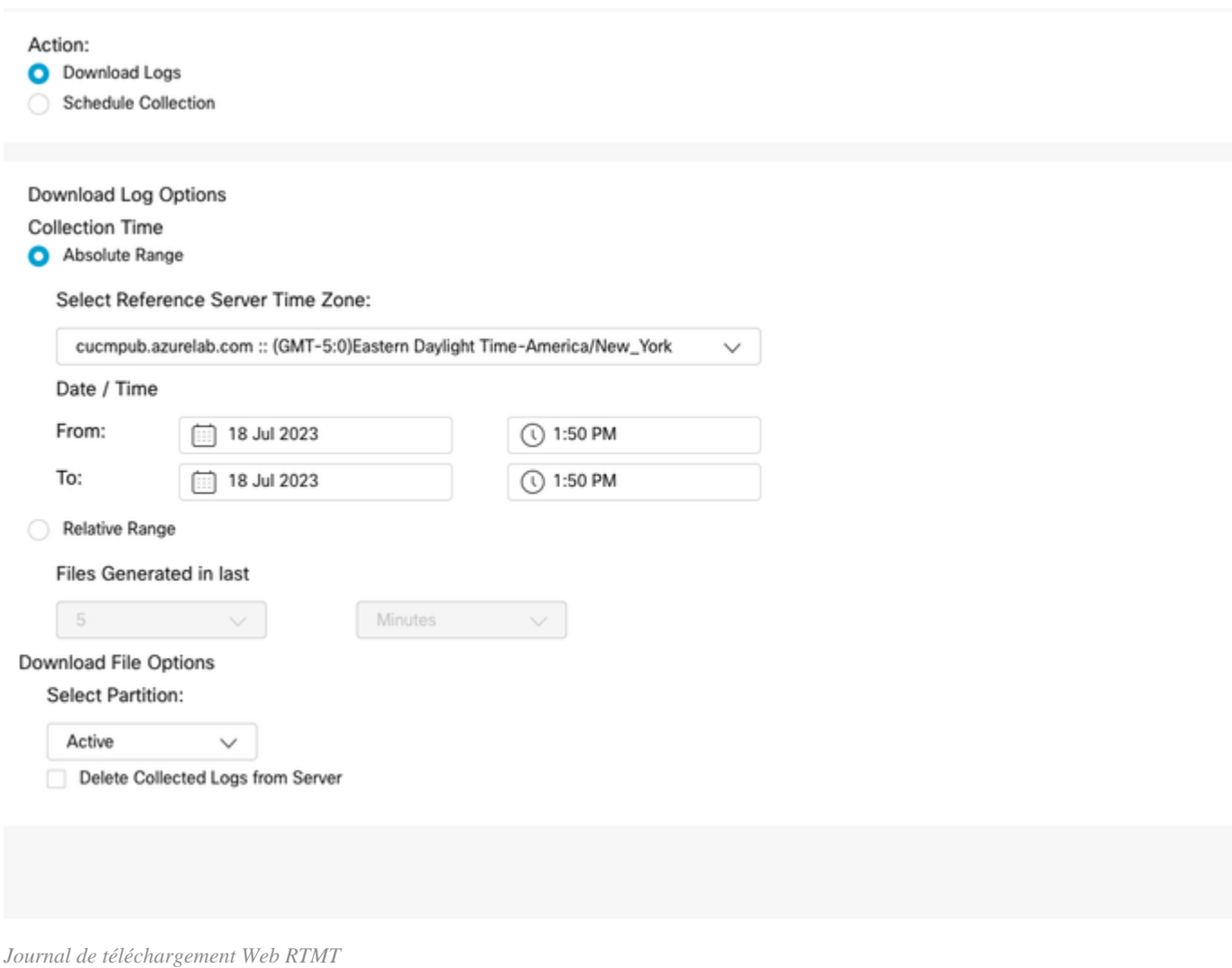

#### **Cisco Jabber**

Lorsque vous collectez les journaux Jabber, prenez note du système d'exploitation sur lequel Jabber est utilisé et reportez-vous au guide [Collecter les journaux pour les applications UC.](https://www.cisco.com/c/fr_ca/support/docs/unified-communications/jabber/200957-How-to-Collect-Logs-for-UC-Applications.html#toc-hId-154912365)

#### **Application Cisco WebEx**

#### **Webex App Desktop** •

• Pour plus d'informations sur la façon de collecter les journaux de diagnostic de l'application WebEx sur un ordinateur Windows ou MAC, consultez l'[application Webex |](https://help.webex.com/en-us/article/x32k6/Webex-App-%7C-Troubleshoot-connection-issues-with-the-Diagnostics-tool) Guid[e de](https://help.webex.com/en-us/article/x32k6/Webex-App-%7C-Troubleshoot-connection-issues-with-the-Diagnostics-tool) [dépannage des problèmes de connexion.](https://help.webex.com/en-us/article/x32k6/Webex-App-%7C-Troubleshoot-connection-issues-with-the-Diagnostics-tool)

#### **Application WebEx pour iPhone** •

- Sélectionnez l'**image de profil** située dans l'angle supérieur gauche.
- Sélectionnez l'option permettant de **signaler un problème**.
- Ensuite, collectez les données de l'**environnement appelant**.
	- Sélectionnez l'**image de profil** située dans l'angle supérieur gauche.
	- Sélectionnez **Settings**.
	- Sélectionnez **Calling** et **Export calling environment data**.
		- Sélectionnez votre application de messagerie, puis saisissez l'adresse e-mail à laquelle vous souhaitez envoyer les journaux. ○

#### **Application WebEx pour Android** •

- Sélectionnez l'**image de profil** située dans l'angle supérieur gauche.
- Sélectionnez l'option **Envoyer** les **journaux**.

### À propos de cette traduction

Cisco a traduit ce document en traduction automatisée vérifiée par une personne dans le cadre d'un service mondial permettant à nos utilisateurs d'obtenir le contenu d'assistance dans leur propre langue.

Il convient cependant de noter que même la meilleure traduction automatisée ne sera pas aussi précise que celle fournie par un traducteur professionnel.